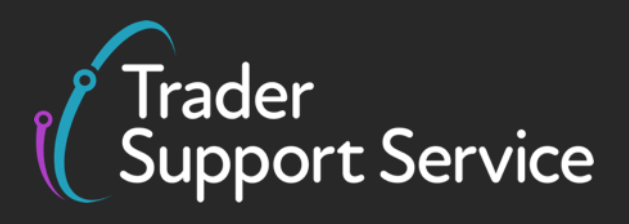

# **Guidance on resolution to common error codes for the ENS/SFD**

March 2021

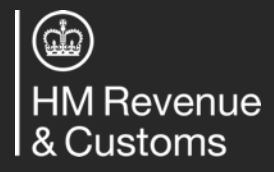

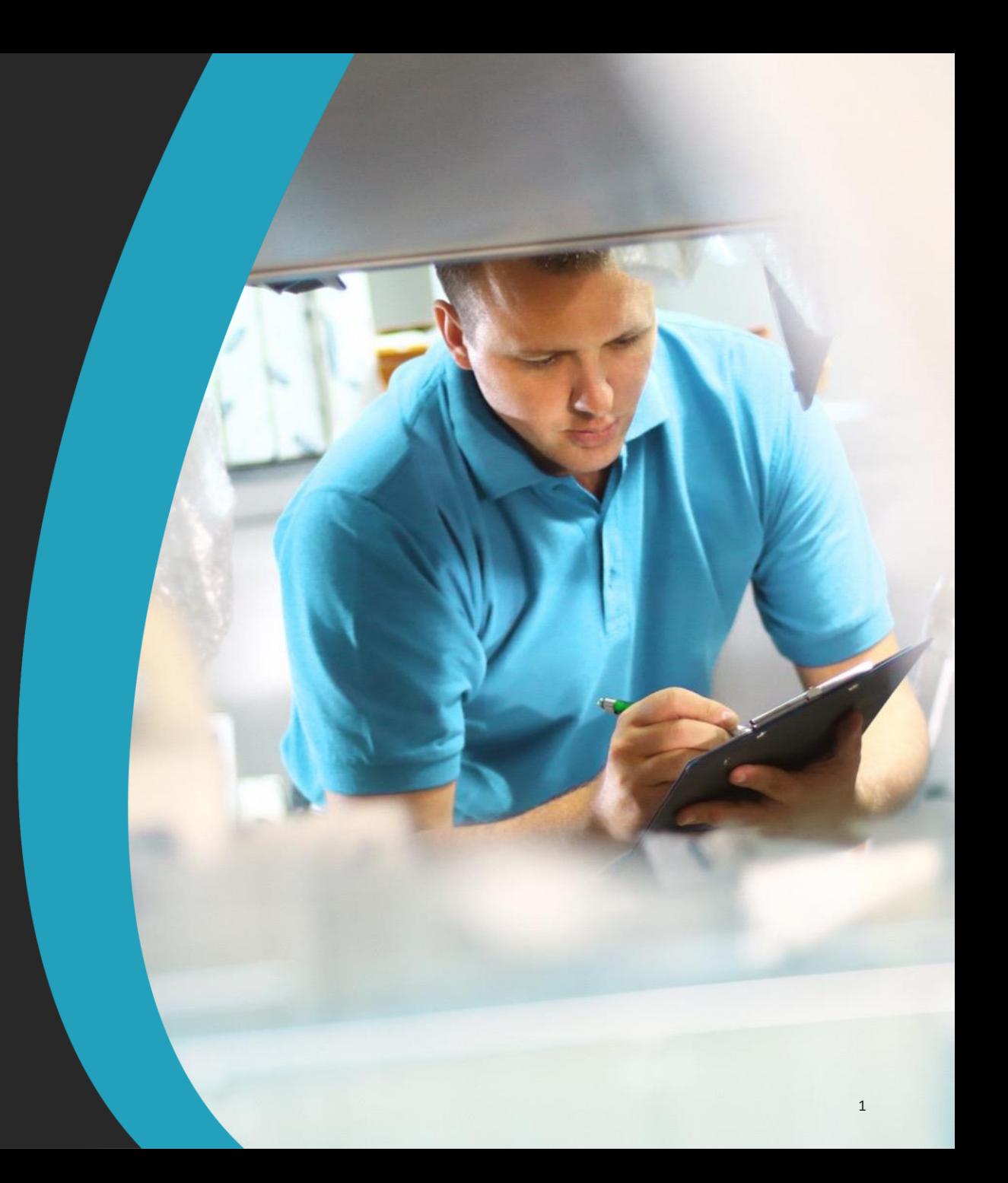

**Contents**

### **Introduction**

Guidance on interpreting error codes in the TSS portal Explanation of common errors

Glossary

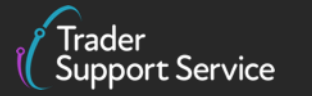

 $\circledcirc$ HM Revenue<br>& Customs

### **Introduction**

### **This document will help you to…**

- Understand how to interpret the text of an error message in the TSS portal
- Understand the meaning of some of the most common error messages seen in the simplified frontier declaration (SFD) and how to resolve them (see summary on the next page). Your SFD is populated by information in your Safety & Security (Entry Summary – abbreviated to ENS) Declaration, so this guidance will show you how to amend the ENS

This document **does not** contain a comprehensive list of how to resolve every error you may encounter on the TSS portal

[For further information on any data field that an error pertains to, please refer to the ENS Declarations](https://www.nicustomstradeacademy.co.uk/resources/how-to-guides/declaration-data-requirements-ens-safety-security-declarations/) Data Guide.

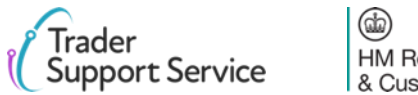

### **Introduction – Error Contents**

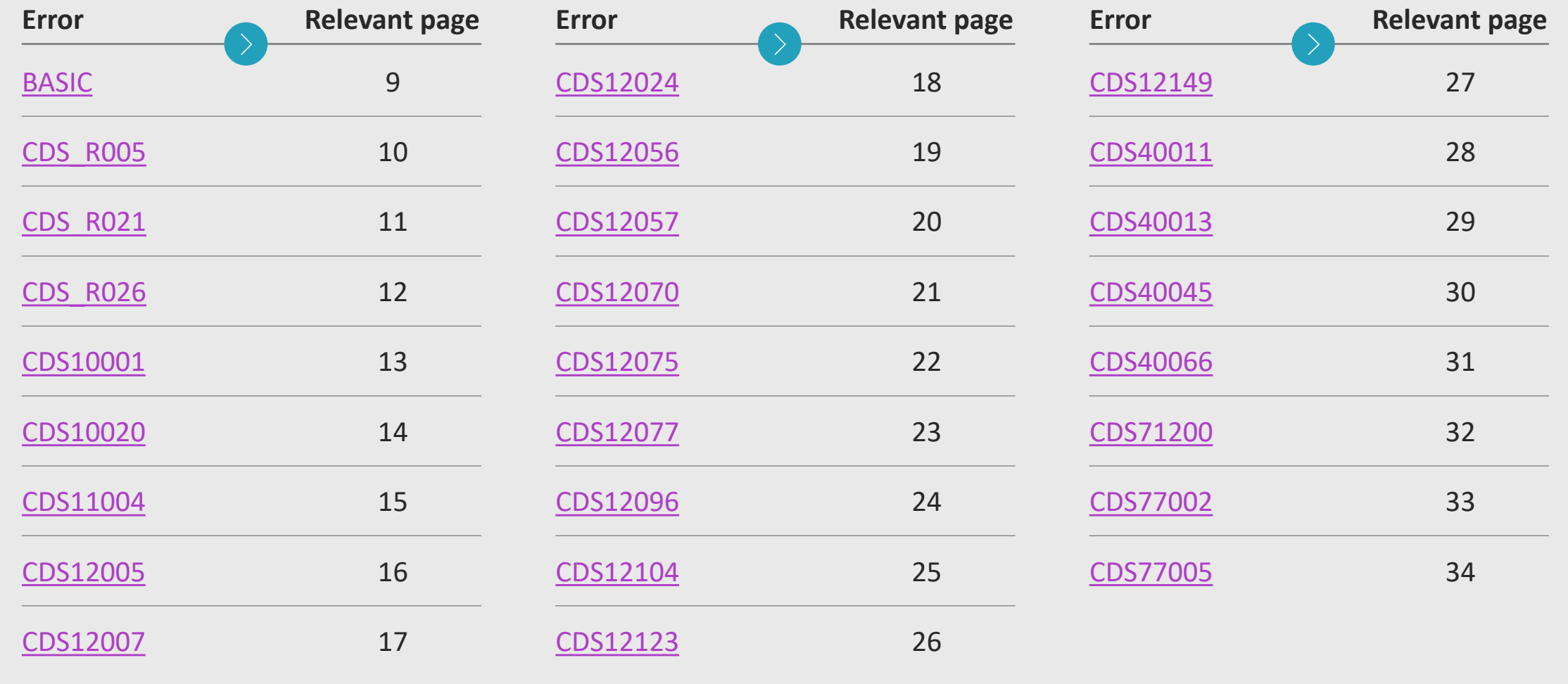

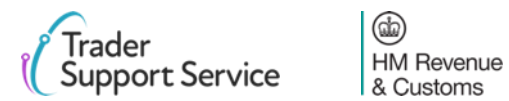

<span id="page-4-0"></span>**Contents**

Introduction

### **Guidance on interpreting error codes in the TSS portal**

Explanation of common errors

Glossary

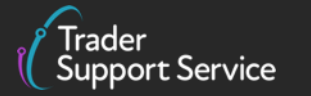

 $\circledcirc$ HM Revenue<br>& Customs

# How do I interpret an error code beginning with CDS, or a text string<sup>1</sup>, in the **TSS portal?**

When encountering errors in the TSS portal, you will be presented with one of two types. This covers the first, which will begin with CDS, followed by numbers. The text that follows will vary between the type of error, but there are some general rules you can follow to interpret it:

> The **code description** gives an overview of what this **error means**. In this case, it is a missing data element, or field(s)

The **ValidationCode** is the code that an error is referred to by. The errors in this guide are referred to by this code, so please see the contents to see if your error is covered in more detail. Note that some errors will have a validation code that is a text string (e.g. 'Message Type not complete')

**The text that follows PointerNames** (up until FriendlyName), **shows what section of the ENS the error is located**. You should move through the error code sequentially to work out what level the error code is at (note the text may not exactly match the description in the TSS portal). Using this as an example:

1. 'Declaration->GoodsShipment' implies The error is at least at a consignment level

2. 'GovernmentAgencyGoodsItem(1)' implies the error is at the level of the item with the goods description 'GovernmentAgencyGoodsItem(1)'. If you do not have this text, the error is at a consignment level. **Do not interpret any further text in the PointerNames section** (i.e. do not consider Commodity, Goods Measure, Tariff Quantity here)

ValidationCode: CDS40011;CodeDescription: Missing data element value; PointerNames: Declaration->GoodsShipment- >GovernmentAgencyGoodsItem(1)->Commodity->GoodsMeasure->TariffQuantity;FriendlyName: Supplementary Units AddInfoText: Missing supplementary unit value

> **The FriendlyName will in general refer to the field** that the error refers to. Please note **that this may not exactly match the way fields are phrased in the portal.** For example, here it is an error with the supplementary units.

**The AddInfoText** (in some errors, may appear as AddInfoCode) **will provide additional information on the nature of the error**. In this example, it is that the supplementary units field is not filled

1. Excluding if the text string is 'BASIC', or 'Duplicate NI Statement NIIMP found on items' - this is a different type of error (see next page)

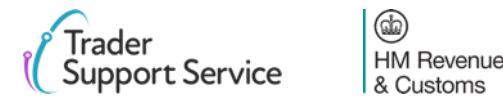

# <span id="page-6-0"></span>**How do I interpret an error code beginning with CDS\_R<sup>1</sup> in the TSS portal?**

When encountering errors in the TSS portal, you will be presented with one of two types. This page covers the second, which will begin with CDS\_R, followed by numbers. The text that follows will vary between the type of error, but there are some general rules you can follow to interpret it:

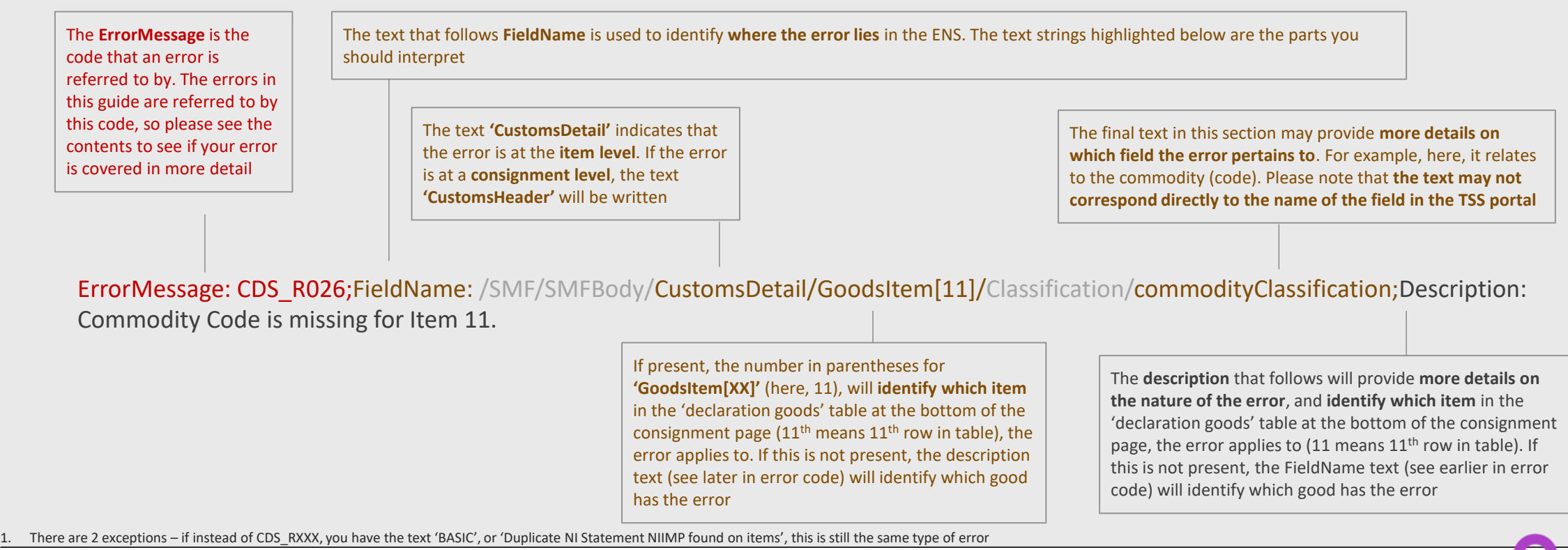

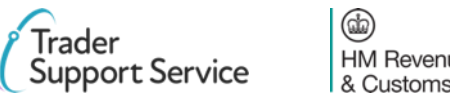

**Contents**

Introduction

Guidance on interpreting error codes in the TSS portal

**Explanation of common errors**

Glossary

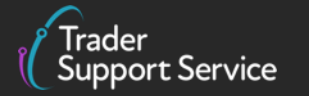

 $\circledcirc$ HM Revenue<br>& Customs

### <span id="page-8-0"></span>**Error BASIC: Field contains a non Alpha-numeric character**

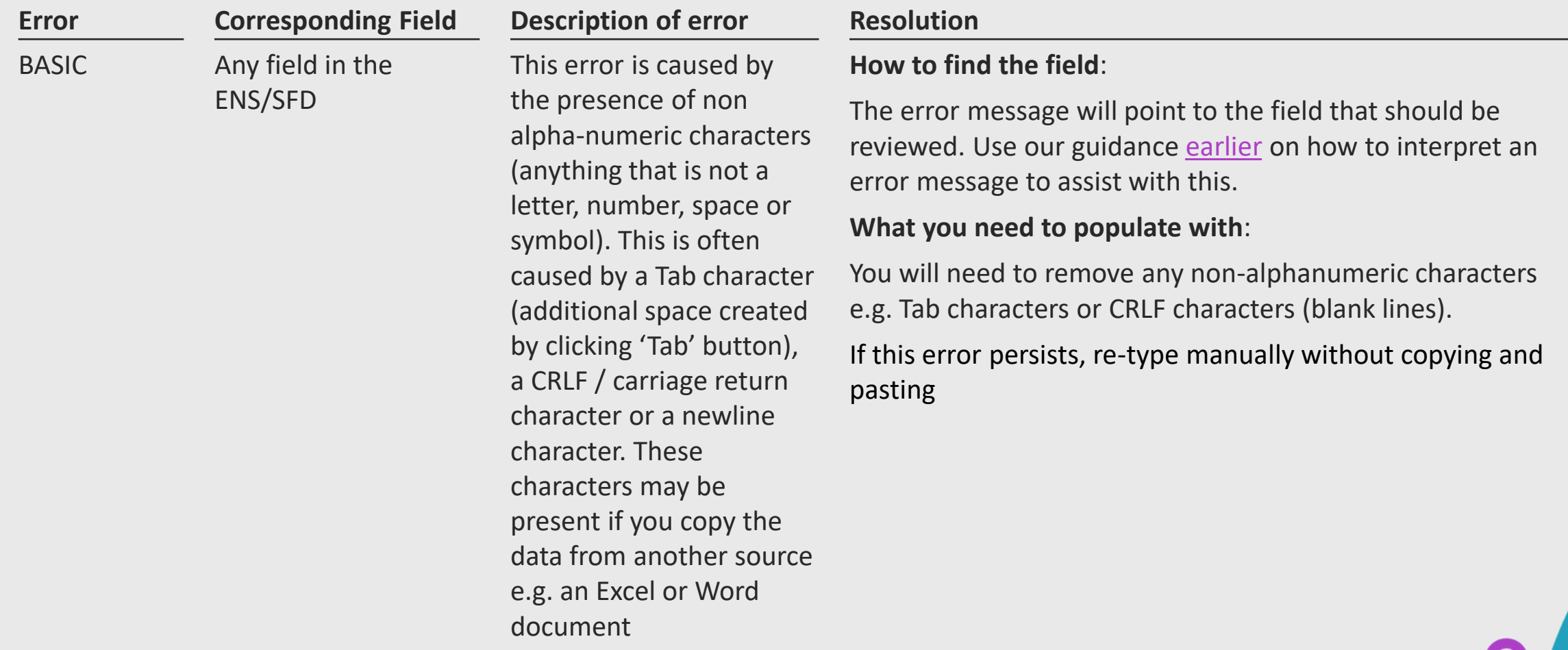

rader Service

### <span id="page-9-0"></span>**Error CDS\_R005: Item Gross Mass must be greater than or equal to Net Mass at the item level**

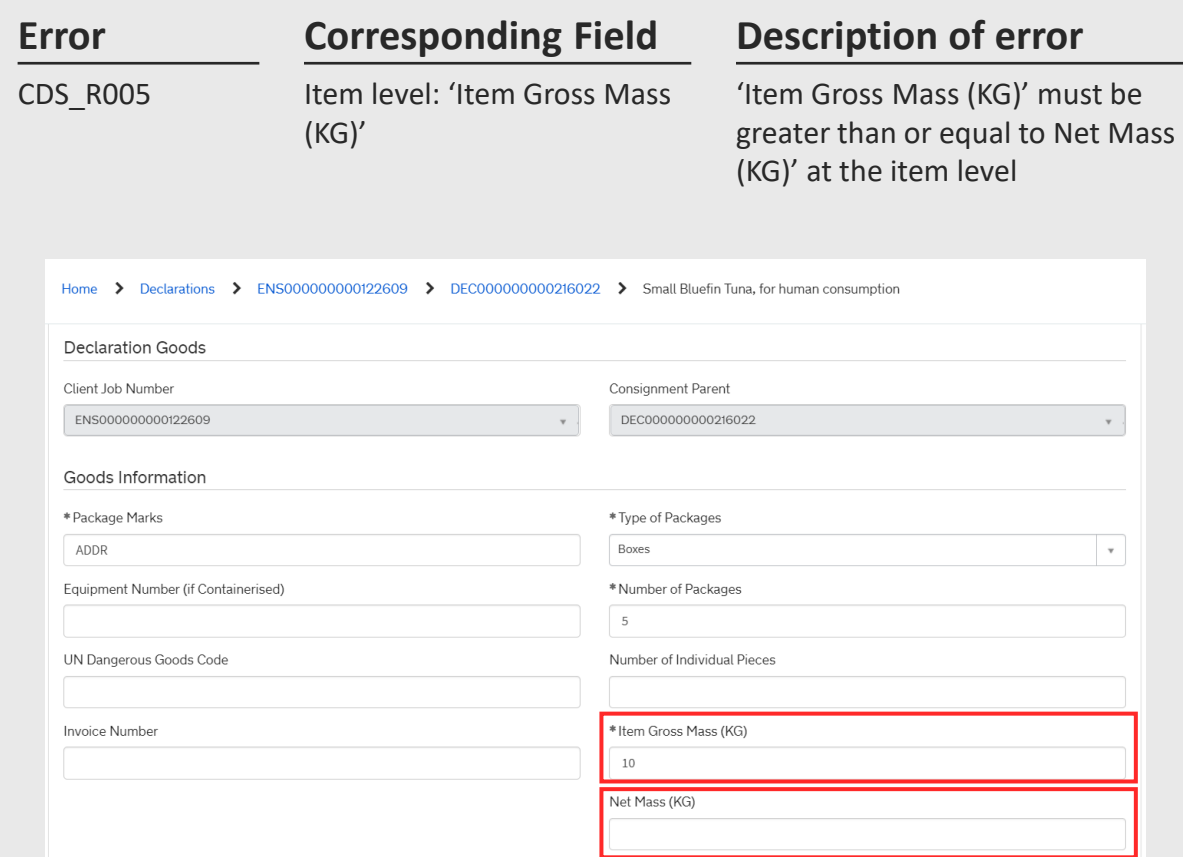

#### **Error Resolution**

#### **How to find the field**:

To find the 'Item Gross Mass (KG)' field, navigate to the 'Declaration Goods' tab at the bottom of the consignment page, and click on the relevant item. This will be the item which matches the goods description in the error code. Please see [here](#page-4-0)  for more details on understanding error codes. Once you have selected the right item, navigate to the 'Goods Information' section

#### **What you need to populate with**:

Correct the 'Item Gross Mass (KG)' to ensure it is equal or greater than 'Net Mass (KG)'.

The 'Item Gross Mass (KG)' (weight) needs to include all packaging (but not the carriers' equipment). The 'Net Mass (KG)' excludes packaging. Therefore, they should only equal when the goods are unpackaged.

'Packaging' means materials and components used in any packaging operation to wrap, contain or protect the goods during transport.

Please refer to the [ENS Declaration Data Guide](https://www.nicustomstradeacademy.co.uk/resources/how-to-guides/declaration-data-requirements-ens-safety-security-declarations/) for more information on these fields

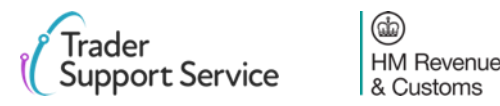

### <span id="page-10-0"></span>**Error CDS\_R021: Net Mass is missing at the item level**

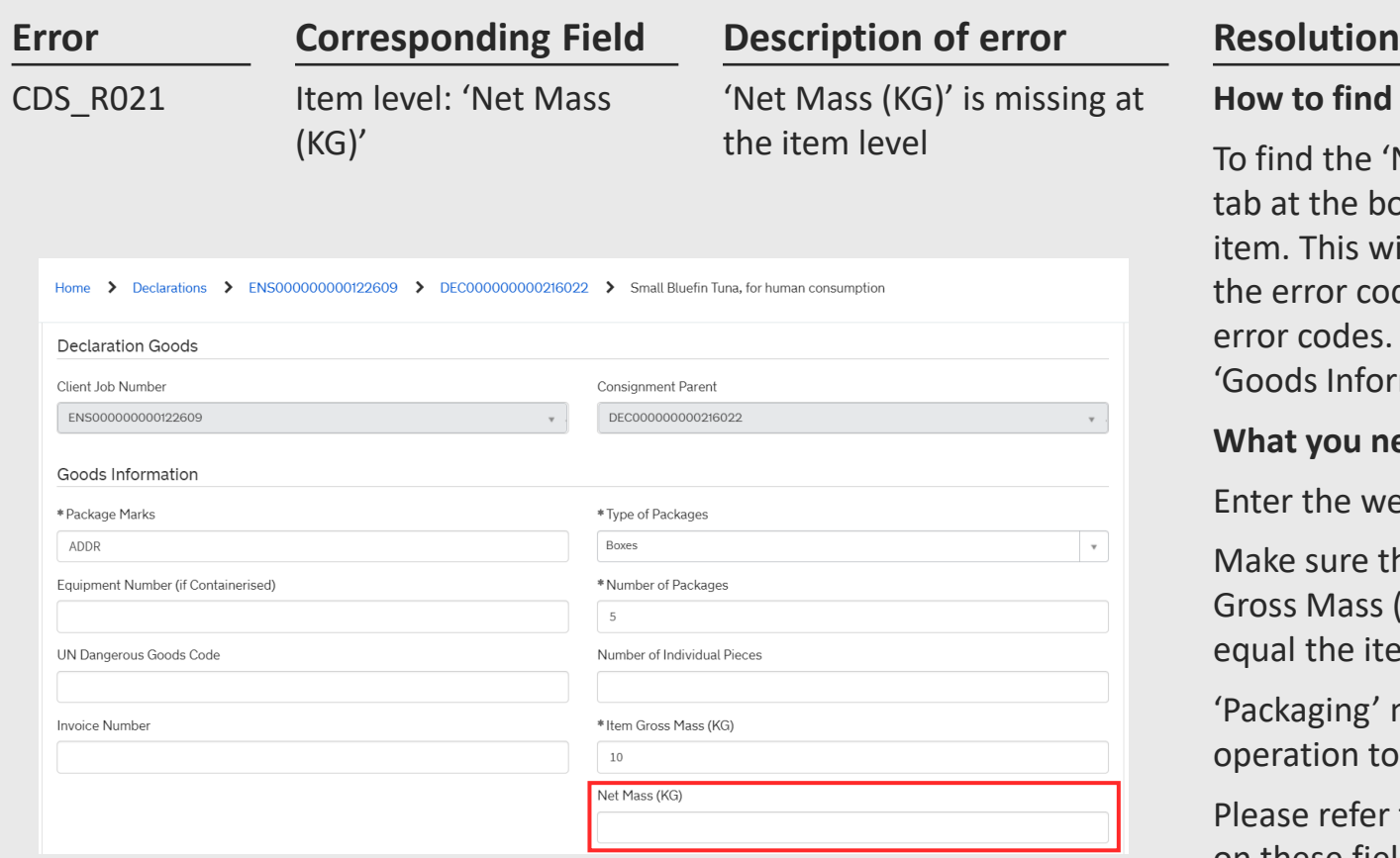

#### **How to find the field**:

To find the 'Net Mass (KG)' field, navigate to the 'Declaration Goods' tab at the bottom of the consignment page, and click on the relevant item. This will be the item which matches the goods description in the error code. Please see [here](#page-4-0) for more details on understanding error codes. Once you have selected the right item, navigate to the 'Goods Information' section

#### **What you need to populate with**:

Enter the weight of the item under 'Net Mass (KG)'

Make sure the 'Net Mass (KG)' field is less than or equal to "Item Gross Mass (KG)". The net mass excludes packaging, and should only equal the item gross mass where the goods are unpackaged.

'Packaging' means materials and components used in any packaging operation to wrap, contain or protect the goods during transport

Please refer to the [ENS Declaration Data Guide](https://www.nicustomstradeacademy.co.uk/resources/how-to-guides/declaration-data-requirements-ens-safety-security-declarations/) for more information on these fields

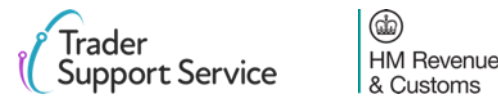

### <span id="page-11-0"></span>**Error CDS\_R026: Commodity Code is missing at the item level**

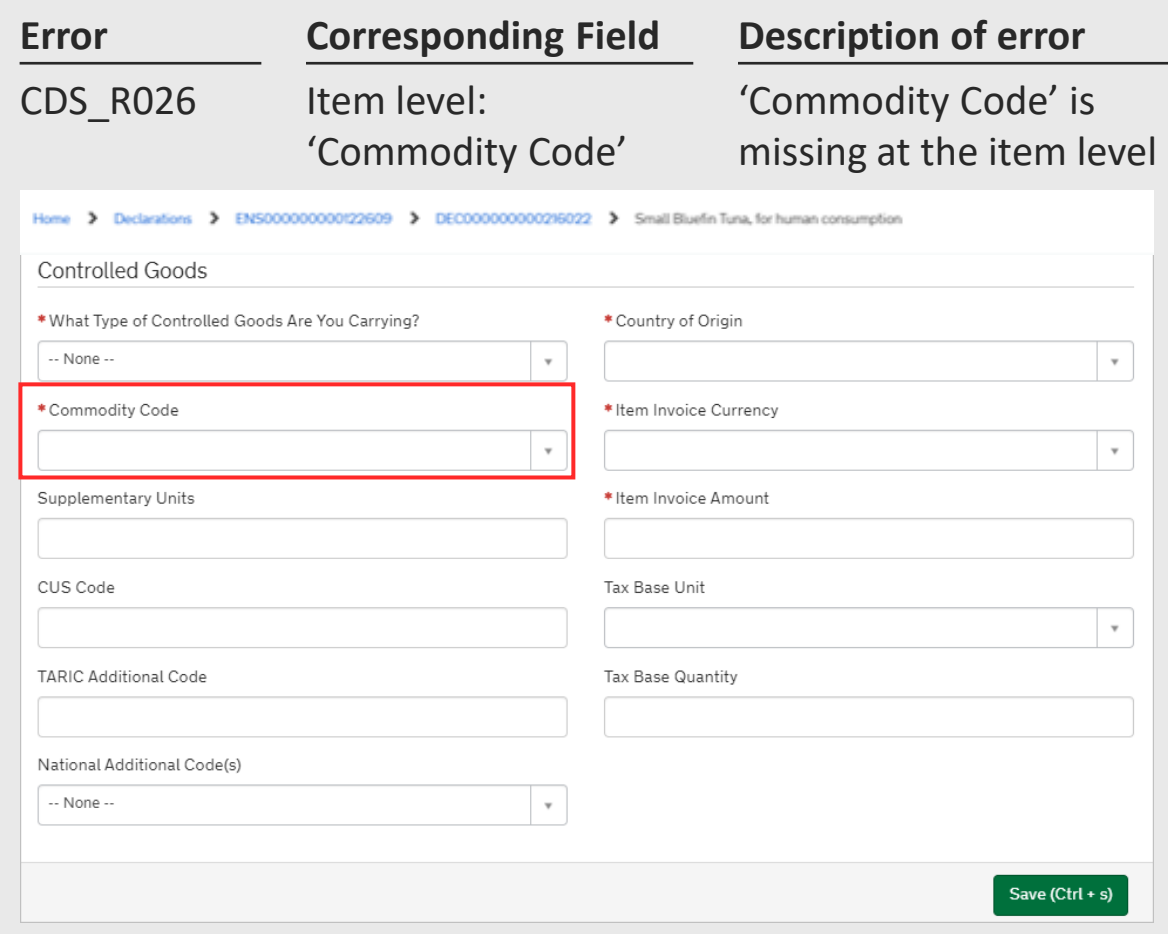

### **Error Resolution**

### **How to find the field**:

To find the 'Commodity Code' field, navigate to the 'Declaration Goods' tab at the bottom of the consignment page, and click on the relevant item. This will be the item which matches the goods description in the error code. Please see [here](#page-4-0) for more details on understanding error codes. Once you have selected the right item, navigate to the 'Controlled Goods' section.

### **What you need to populate with**:

Select the correct commodity code at the item level using the look up list

You can also use the [Northern Ireland \(EU\) Tariff](https://www.trade-tariff.service.gov.uk/xi/sections?country=NZ) to look up the commodity codes for your goods

Please also refer to [ENS Declaration Data Guide](https://www.nicustomstradeacademy.co.uk/resources/how-to-guides/declaration-data-requirements-ens-safety-security-declarations/) for more information

## <span id="page-12-0"></span>**Error CDS10001: Obligation error: Mandatory Data Element has not been provided**

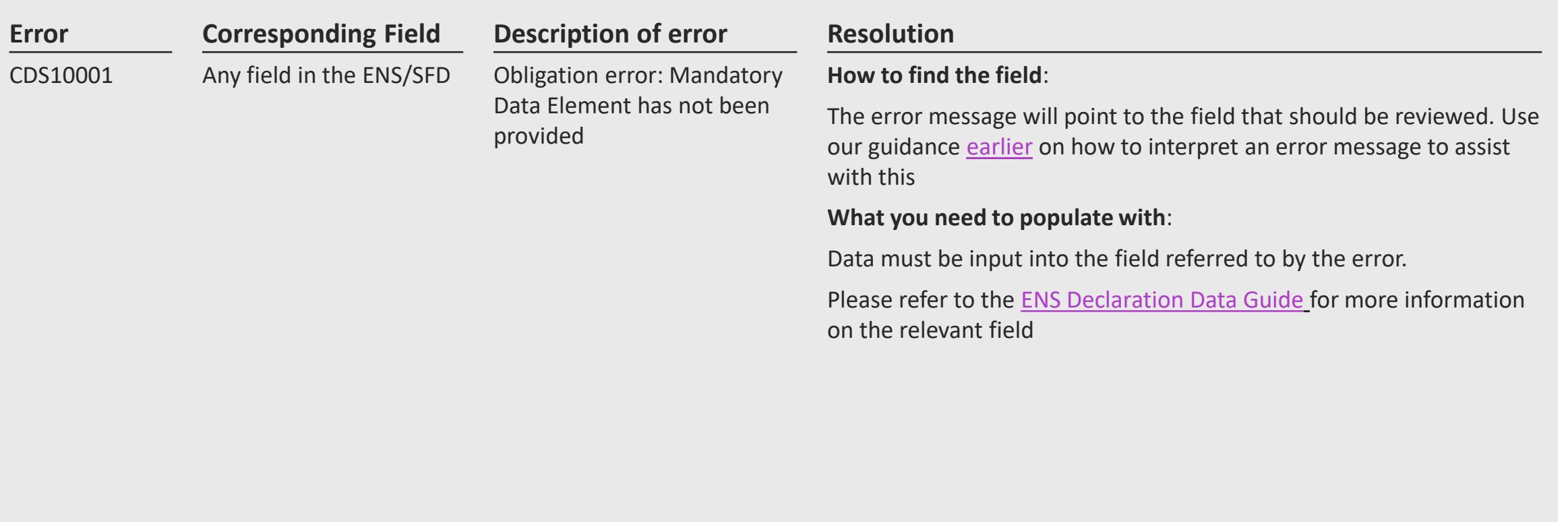

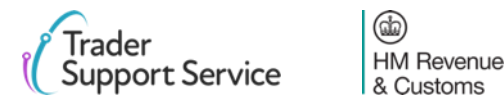

### <span id="page-13-0"></span>**Error CDS10020: Data field entry has an invalid value**

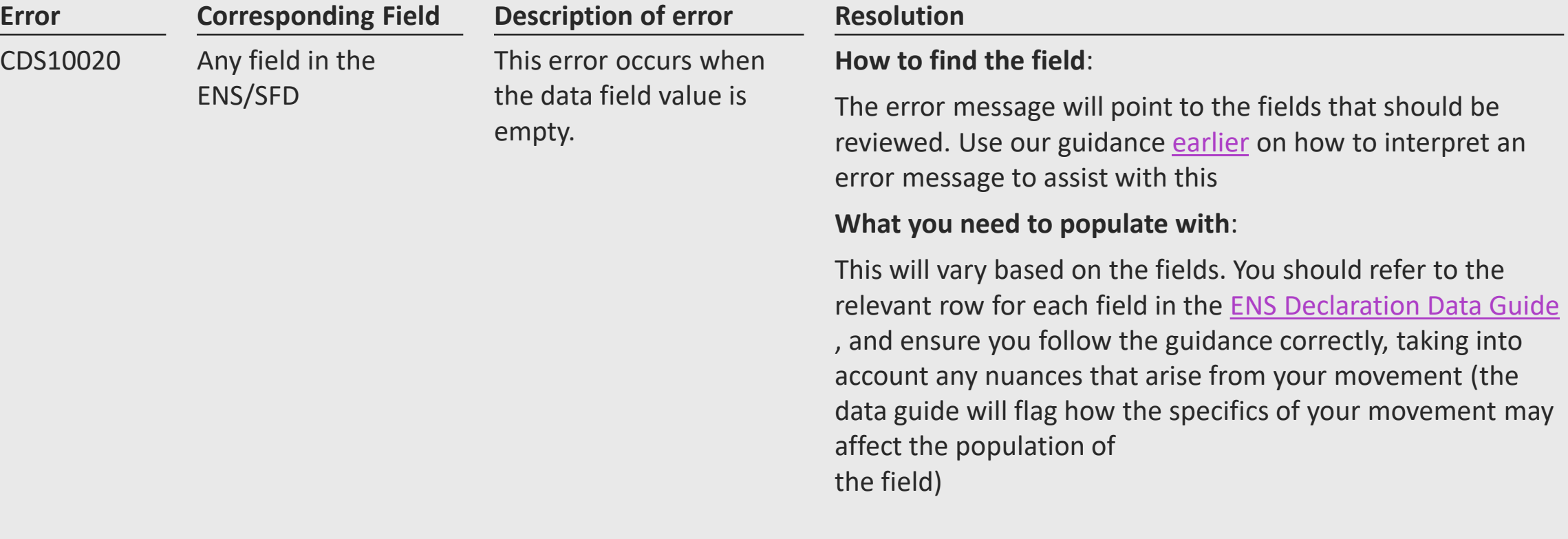

### <span id="page-14-0"></span>**Error CDS11004: The Procedure Code inputted is invalid**

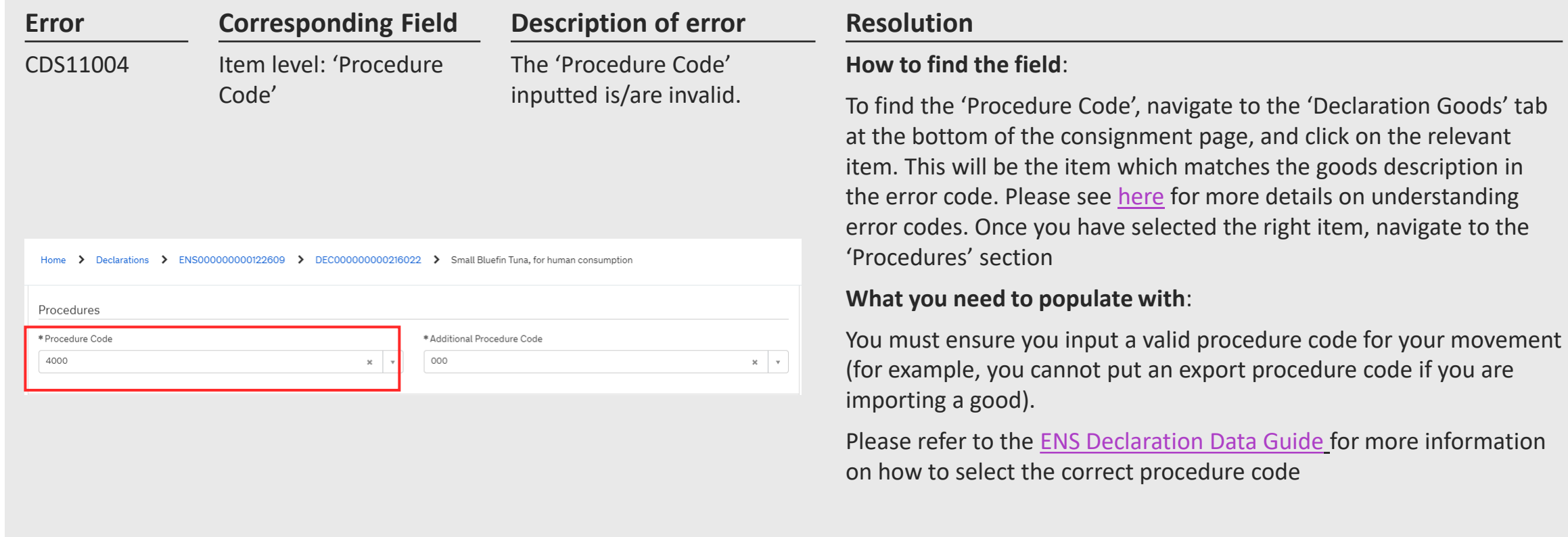

15

### <span id="page-15-0"></span>**Error CDS12005: Exporter EORI invalid on SFD**

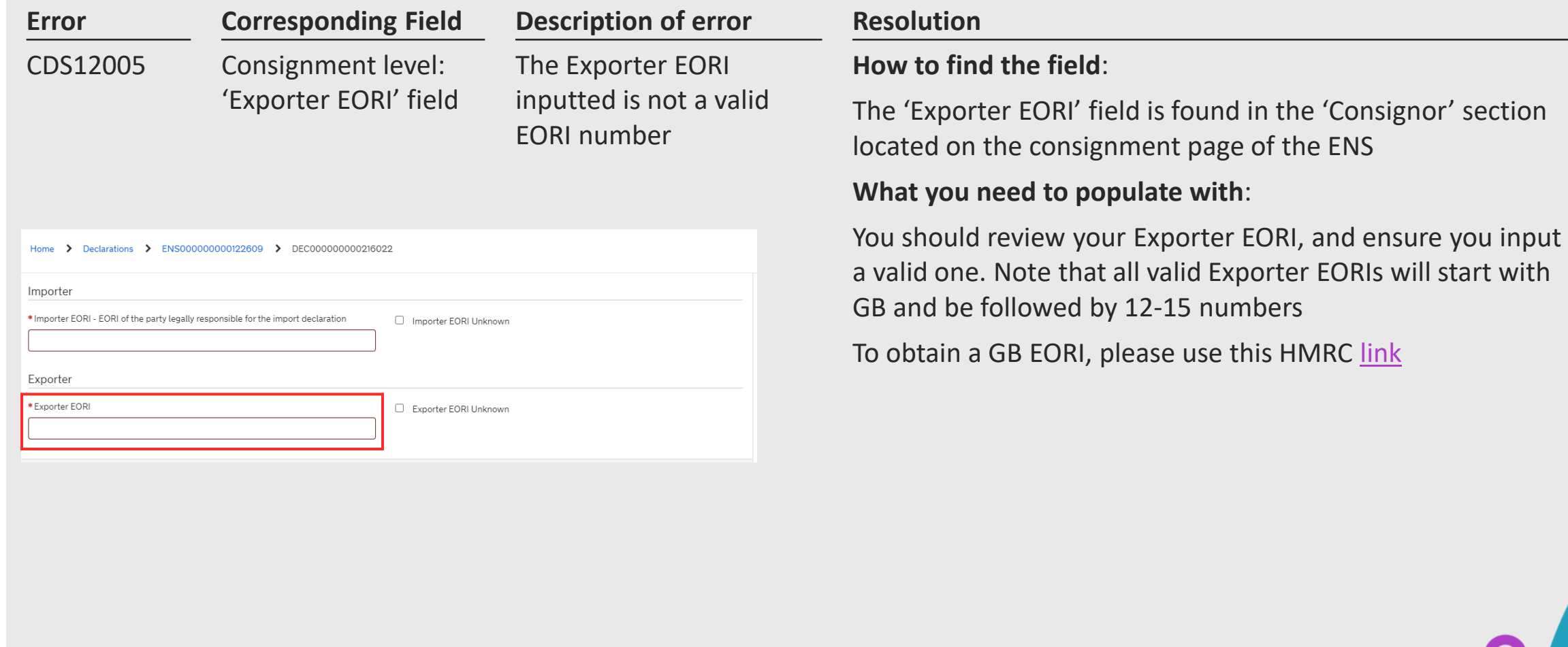

 $\circledcirc$ **HM** Revenue Support Service & Customs

rader

## <span id="page-16-0"></span>**Error CDS12007: The authorisation(s) you have entered are not valid**

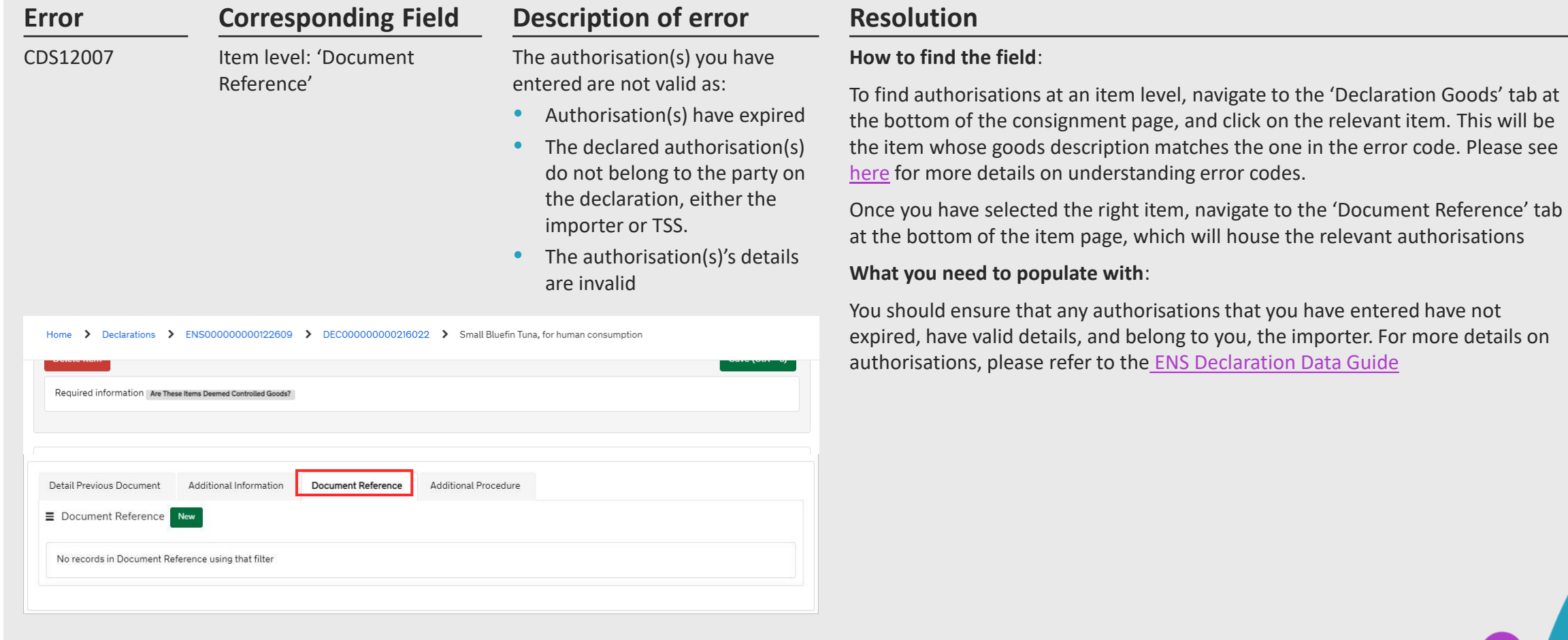

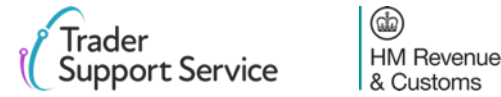

### <span id="page-17-0"></span>**Error CDS12024: Uniqueness Error: The value declared should be unique**

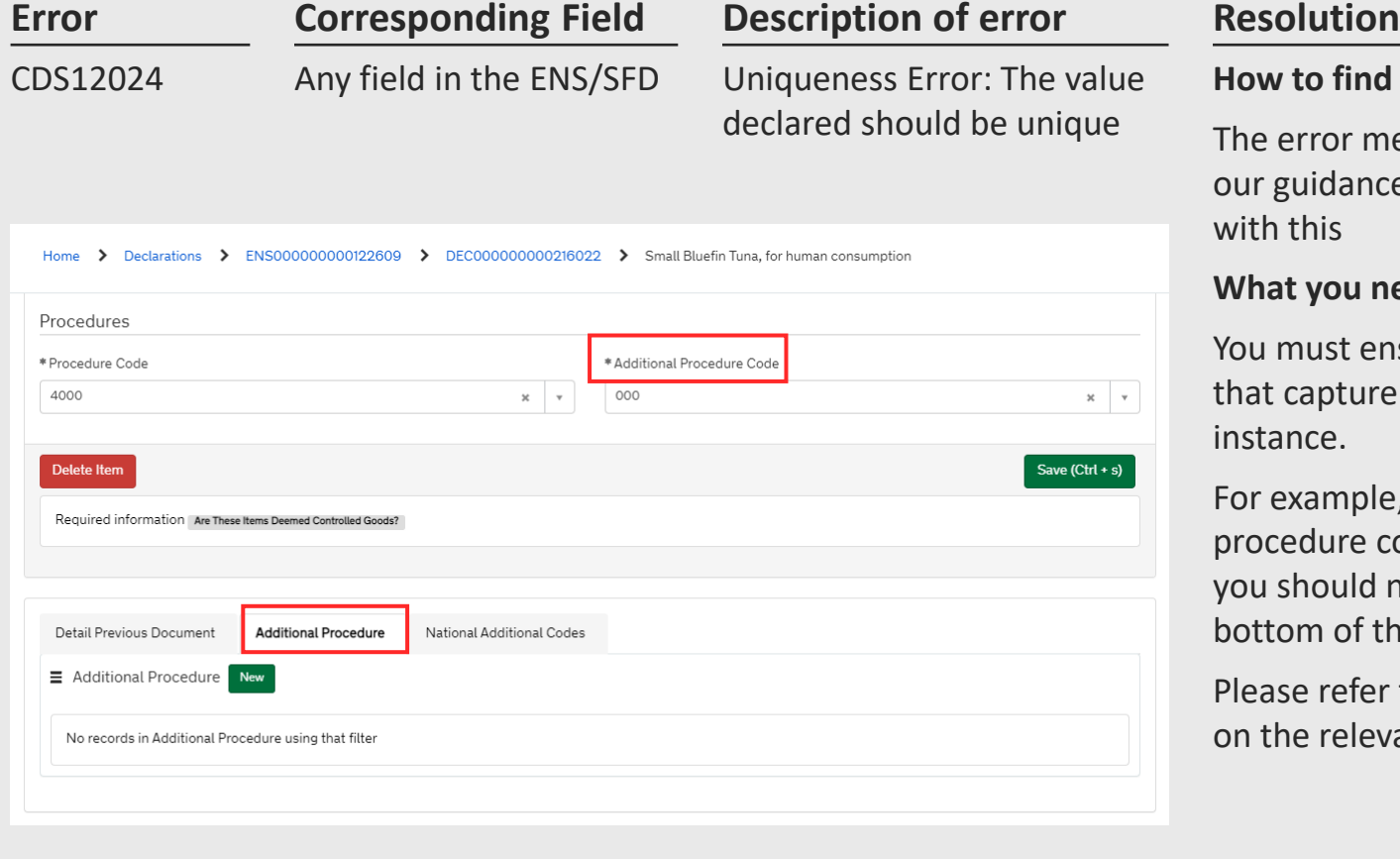

### **How to find the field**:

The error message will point to the field that should be reviewed. Use our guidance [earlier](#page-4-0) on how to interpret an error message to assist with this

### **What you need to populate with**:

You must ensure you do not input a value more than once in areas that capture the same information. If you do, delete the second instance.

For example, if you have input the value '000' for an additional procedure code in the 'Procedure' section in the relevant item page, you should not then include it in the 'Additional Procedure' tab at the bottom of the item page

Please refer to the [ENS Declaration Data Guide](https://www.nicustomstradeacademy.co.uk/resources/how-to-guides/declaration-data-requirements-ens-safety-security-declarations/) for more information on the relevant field

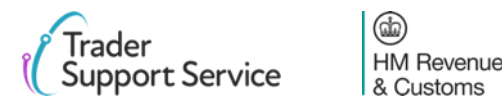

## <span id="page-18-0"></span>**Error CDS12056: Relation error means values in 2 or more related fields are incompatible**

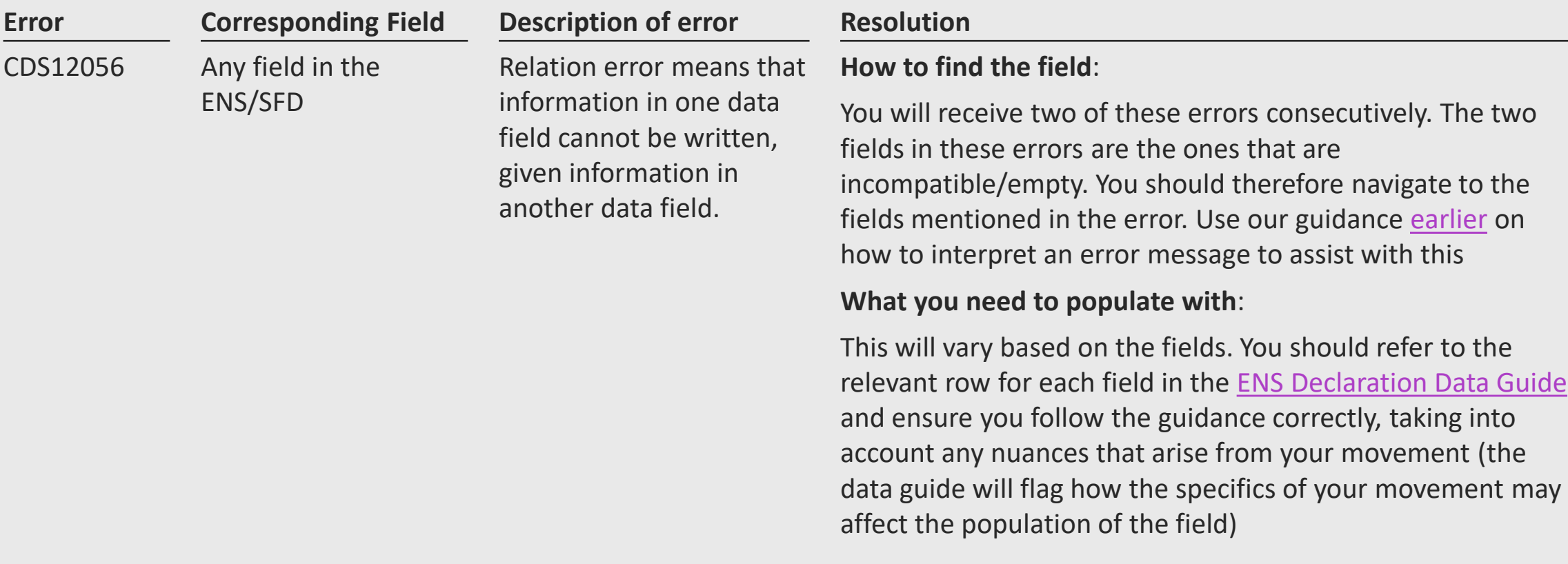

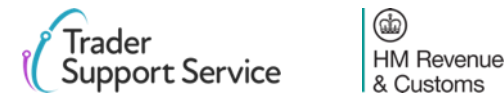

### <span id="page-19-0"></span>**CDS12057: Relation Error: The Item Invoice Currency must be the same for every item in your declaration**

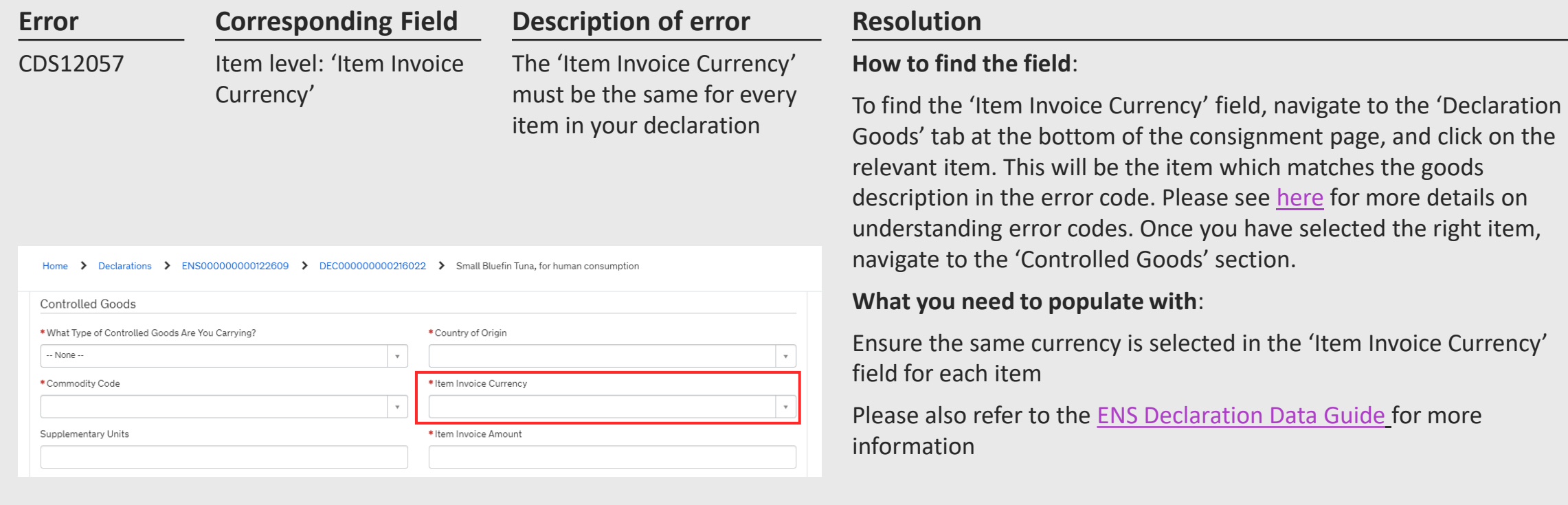

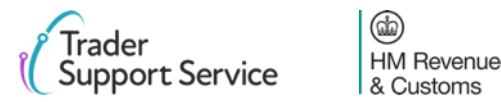

## <span id="page-20-0"></span>**Error CDS12070: Relation Error: Given information in one data field is populated, information must not be put in another data field**

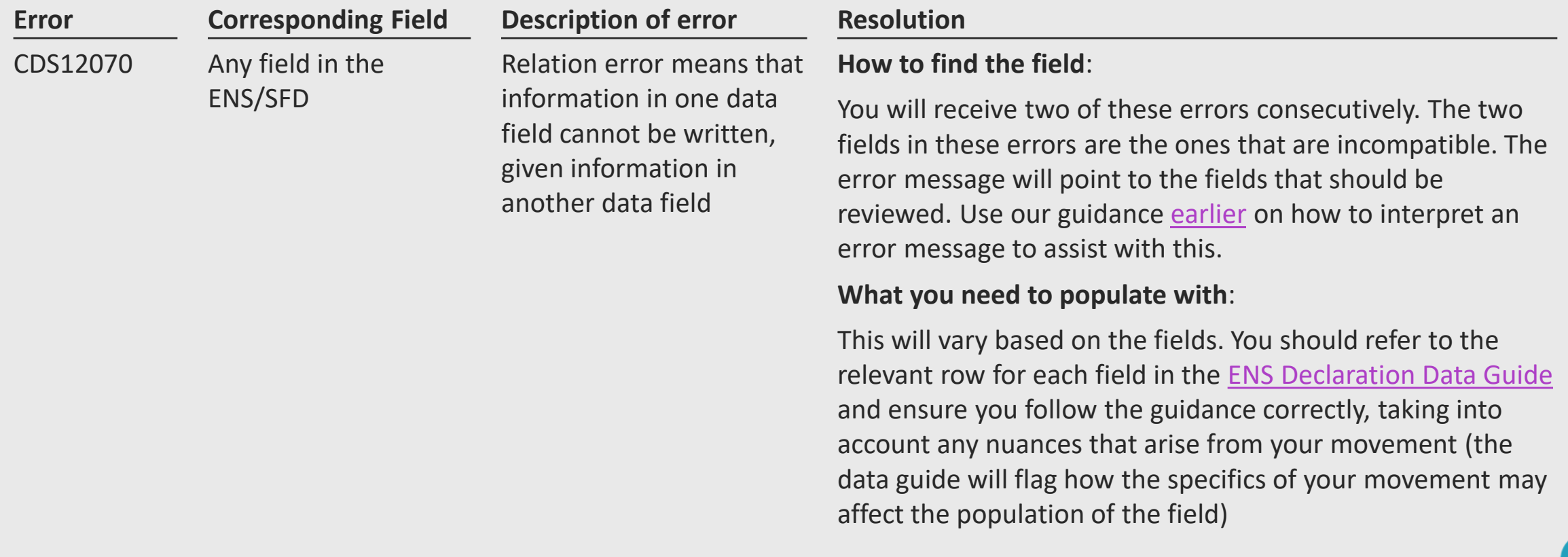

**HM Revenue** & Customs

## <span id="page-21-0"></span>**Error CDS12075: Relation error: information in one data field cannot be written, given information in another data field**

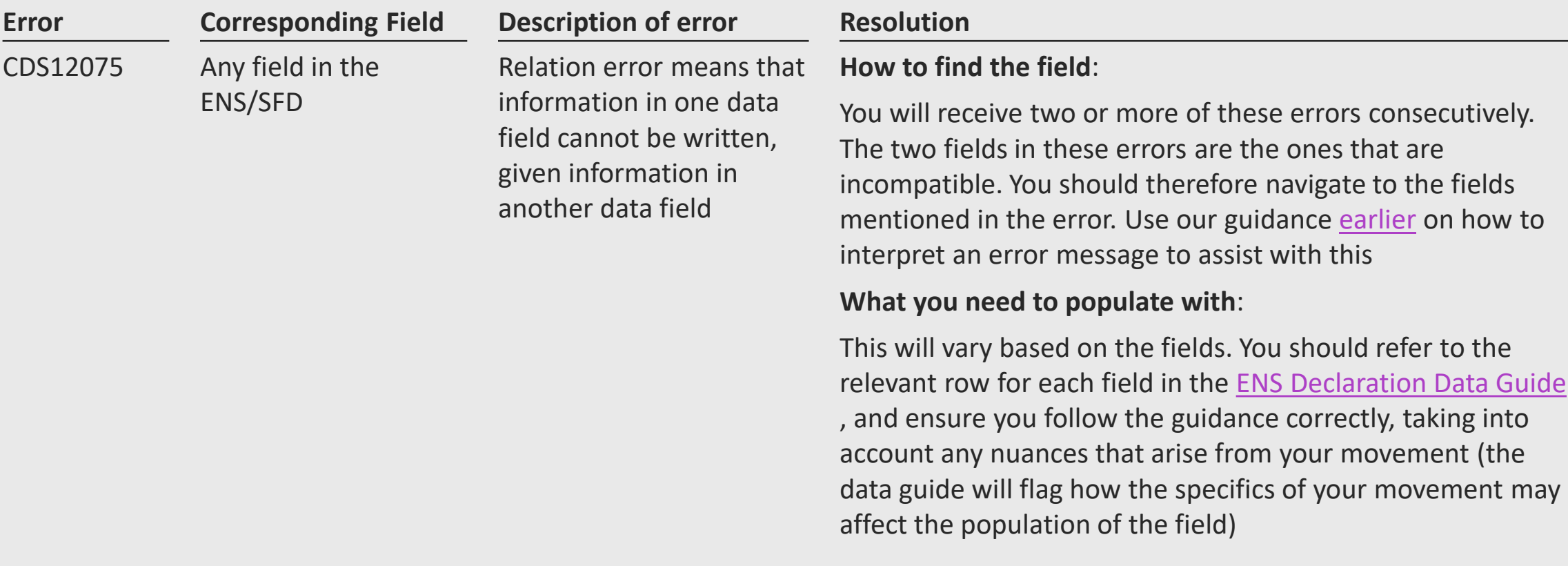

 $\circledcirc$ 

**HM Revenue** & Customs

## <span id="page-22-0"></span>**Error CDS12077: Relation error: information in one data field must be written, given information in another data field**

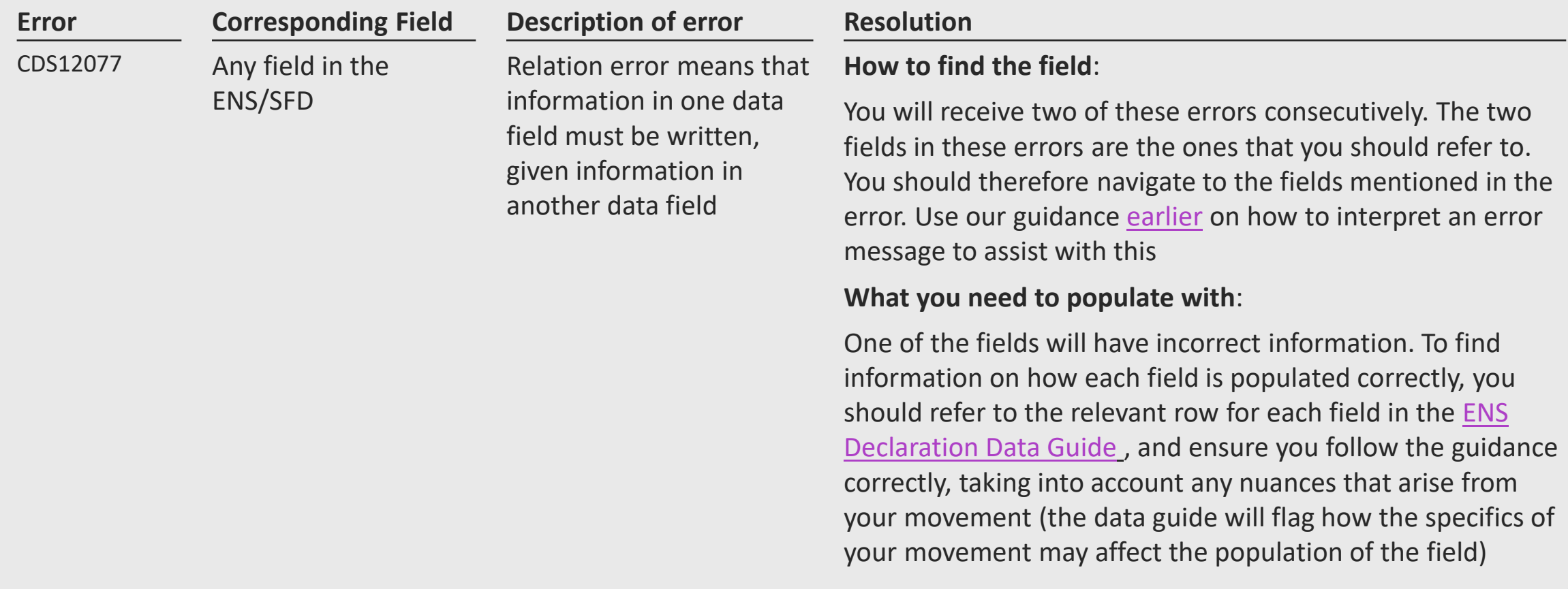

### <span id="page-23-0"></span>**Error CDS12096: Relation error: Provided Authorisation Type requires specific document in Additional Documents**

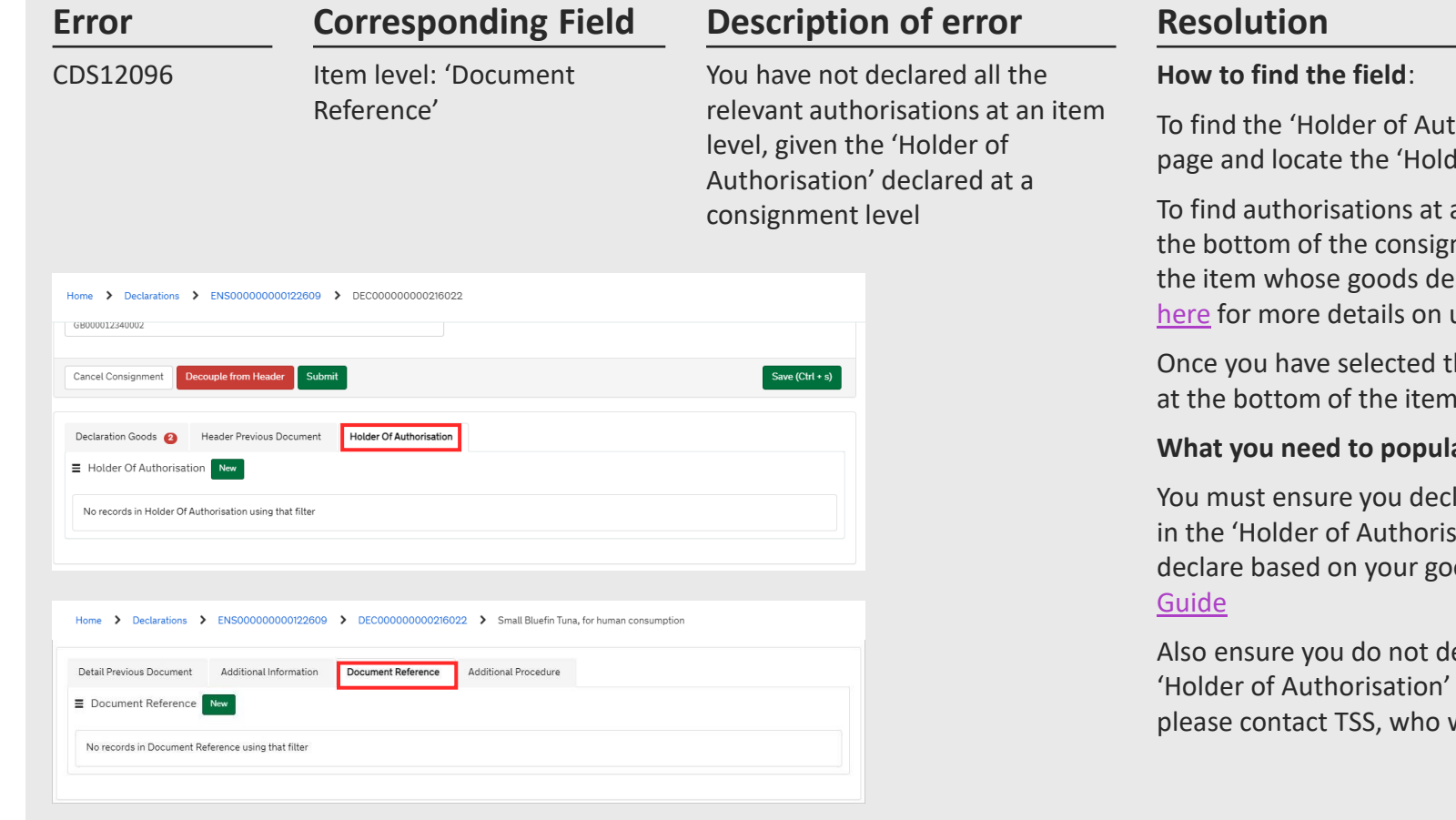

horisation', navigate to the bottom of the consignment der of Authorisation' tab

an item level, navigate to the 'Declaration Goods' tab at nment page, and click on the relevant item. This will be escription matches the one in the error code. Please see understanding error codes.

he right item, navigate to the 'Document Reference' tab page, which will house the relevant authorisations

#### ate with:

lare all the relevant authorisations for anything declared ation' tab. For information on what authorisations to ods movement, please refer to the ENS Declaration Data

elete any entries that are automatically populated in the tab or 'Document Reference' tab. If you have done, will instruct you on how to resolve this error.

### <span id="page-24-0"></span>**Error CDS12104: The Procedure Code declared is invalid**

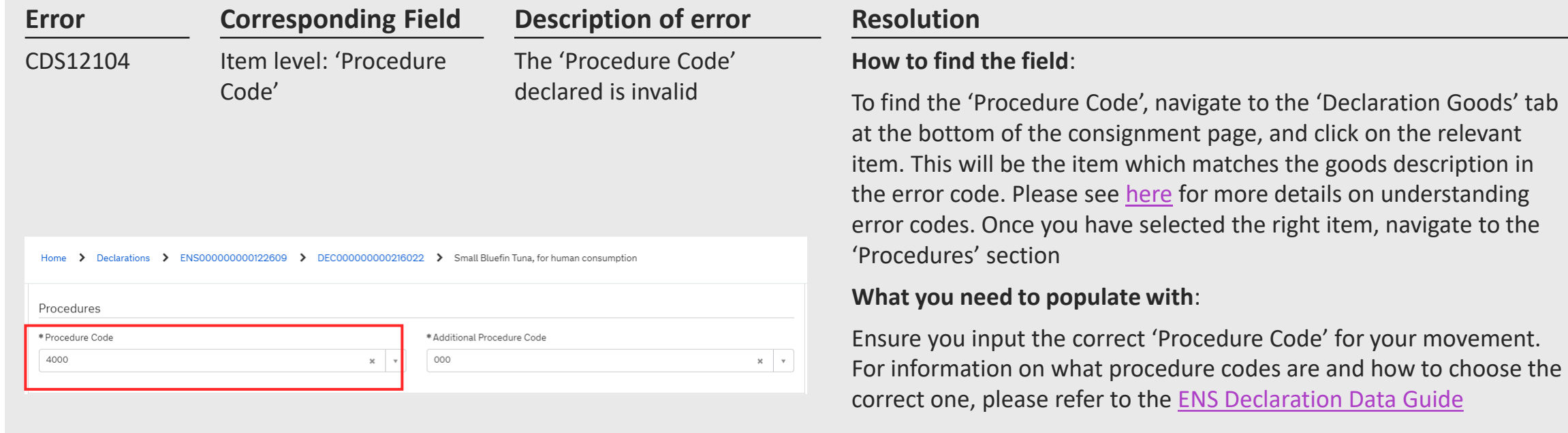

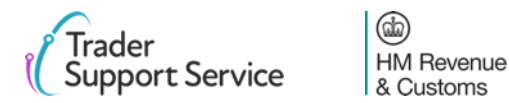

## <span id="page-25-0"></span>**Error CDS12123: Data Error: Value must be greater than 0**

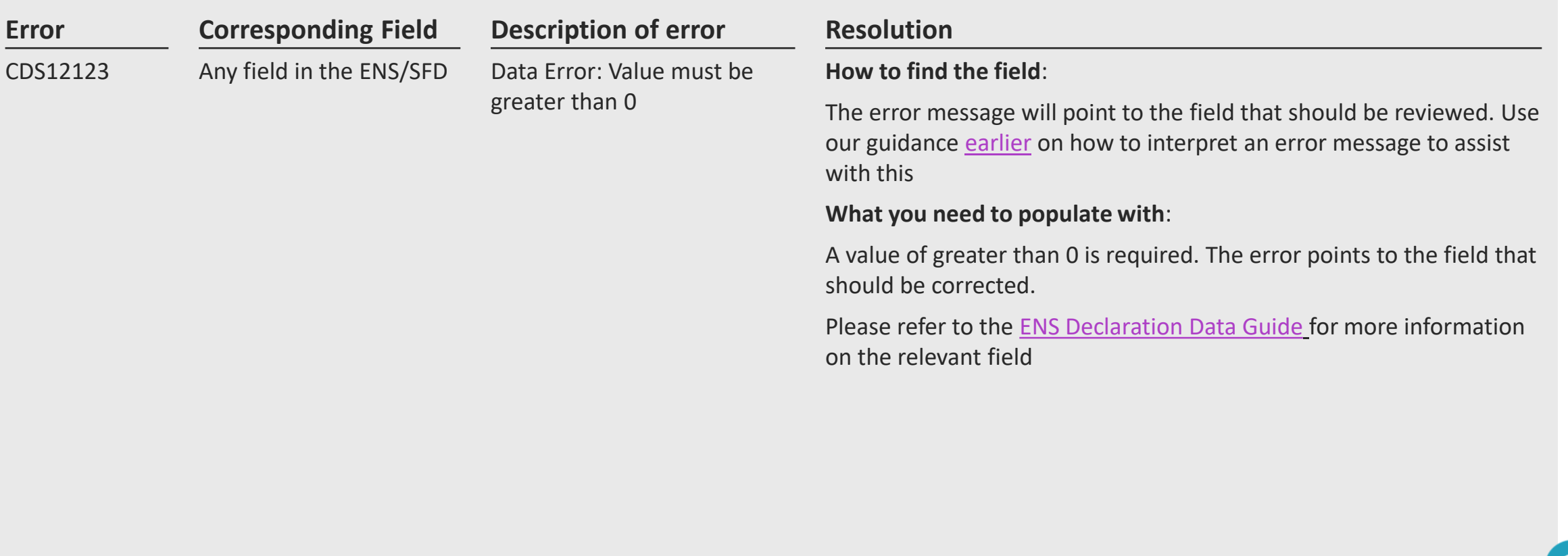

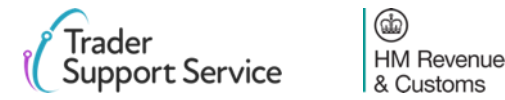

26

## <span id="page-26-0"></span>**Error CDS12149: Relation Error: Additional Procedure Code 000 cannot be declared with any other Additional Procedure Codes**

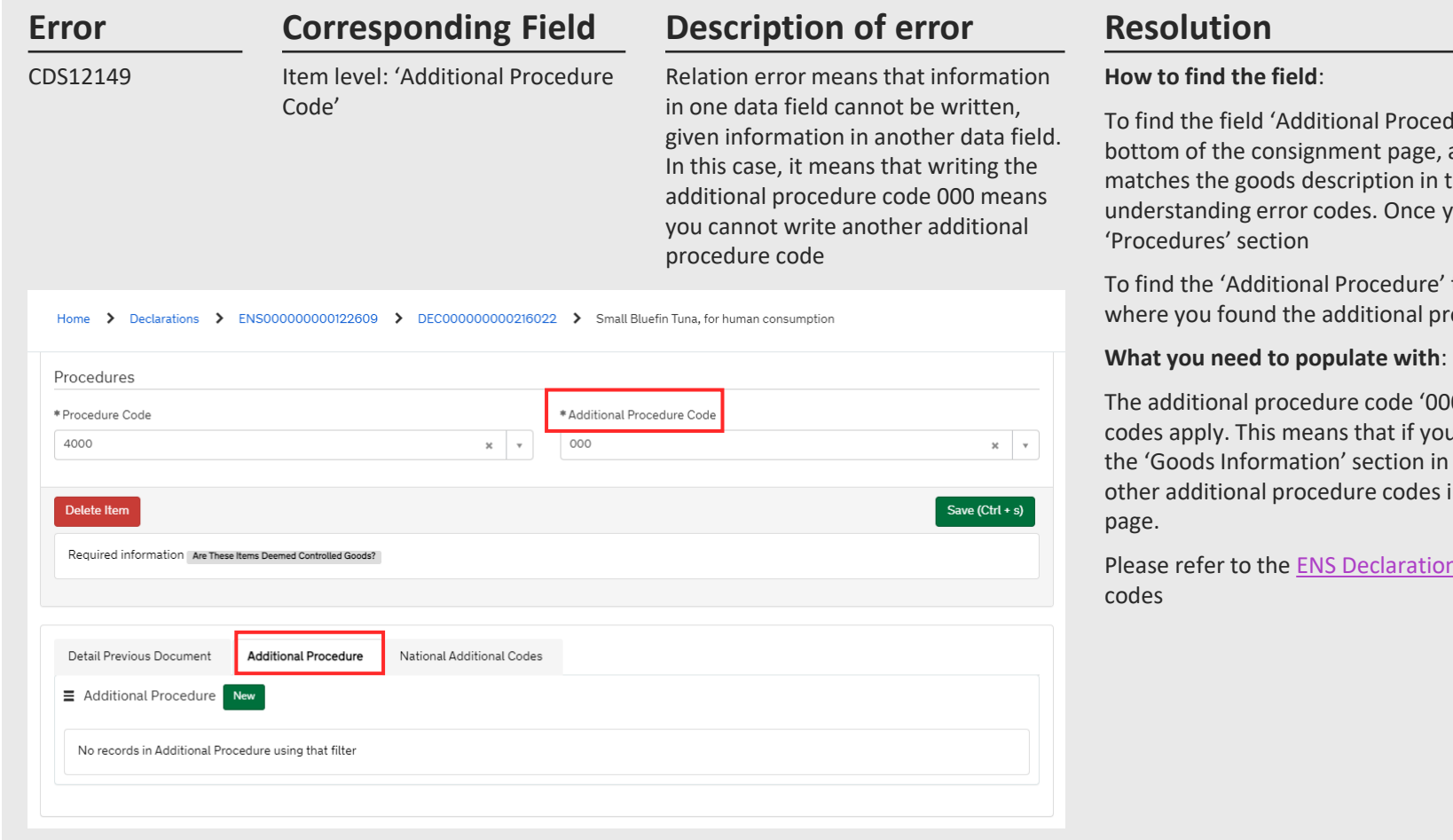

edure Code', navigate to the 'Declaration Goods' tab at the and click on the relevant item. This will be the item which. the error code. Please see [here](#page-4-0) for more details on you have selected the right item, navigate to the

e' tab, please navigate to the bottom of the same item page procedure code

000' should only be put if no other additional procedure ou input the value '000' for an additional procedure code in in the relevant item page, you should not then include any s in the 'Additional Procedure' tab at the bottom of the item

on Data Guide for more information on additional procedure

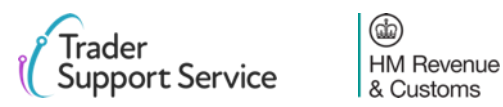

### <span id="page-27-0"></span>**Error CDS40011: A data value is missing for the relevant field**

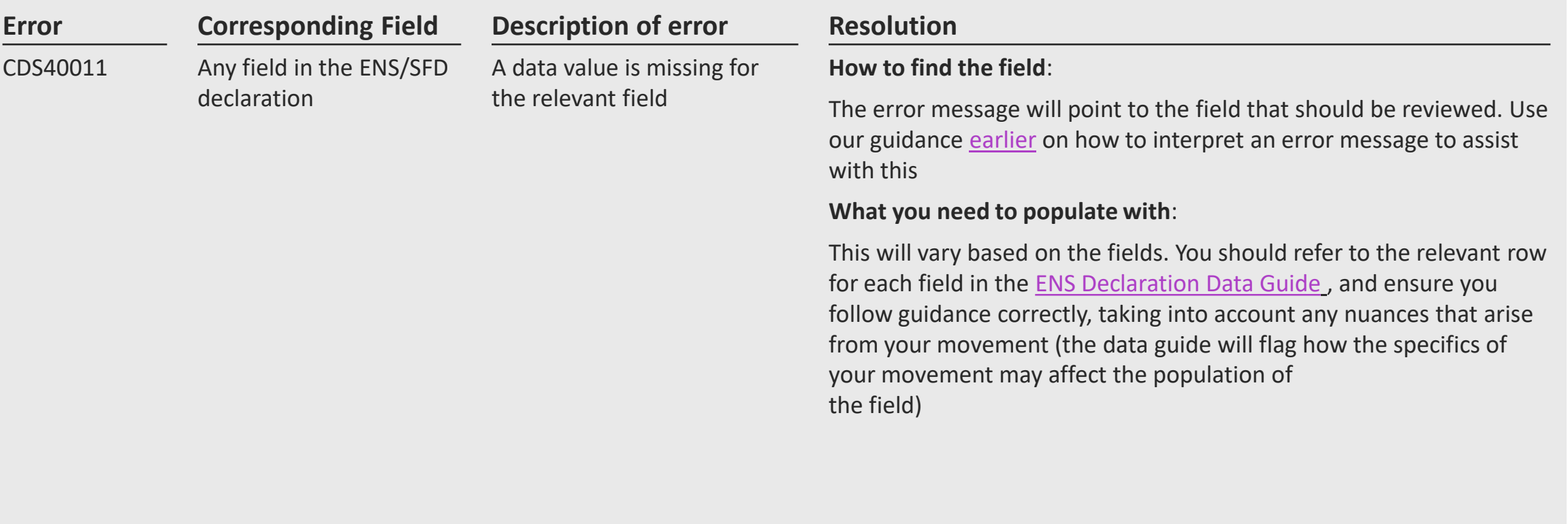

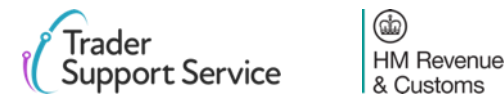

### <span id="page-28-0"></span>**Error CDS40013: An invalid value has been added**

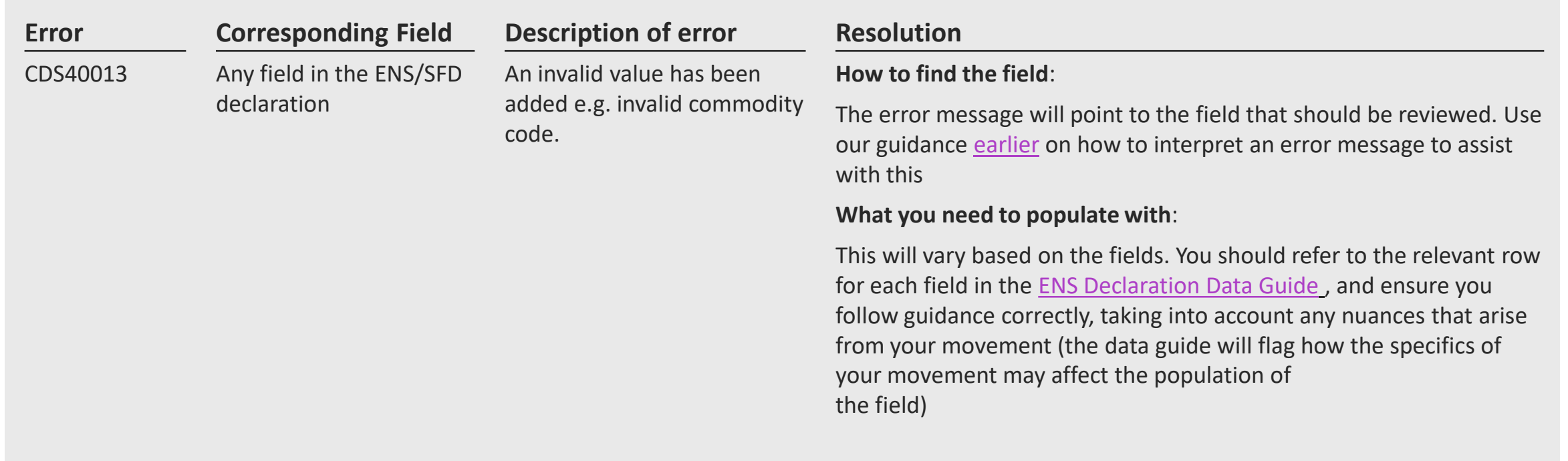

## <span id="page-29-0"></span>**Error CDS40045: A document in the Document References tab for an item is missing**

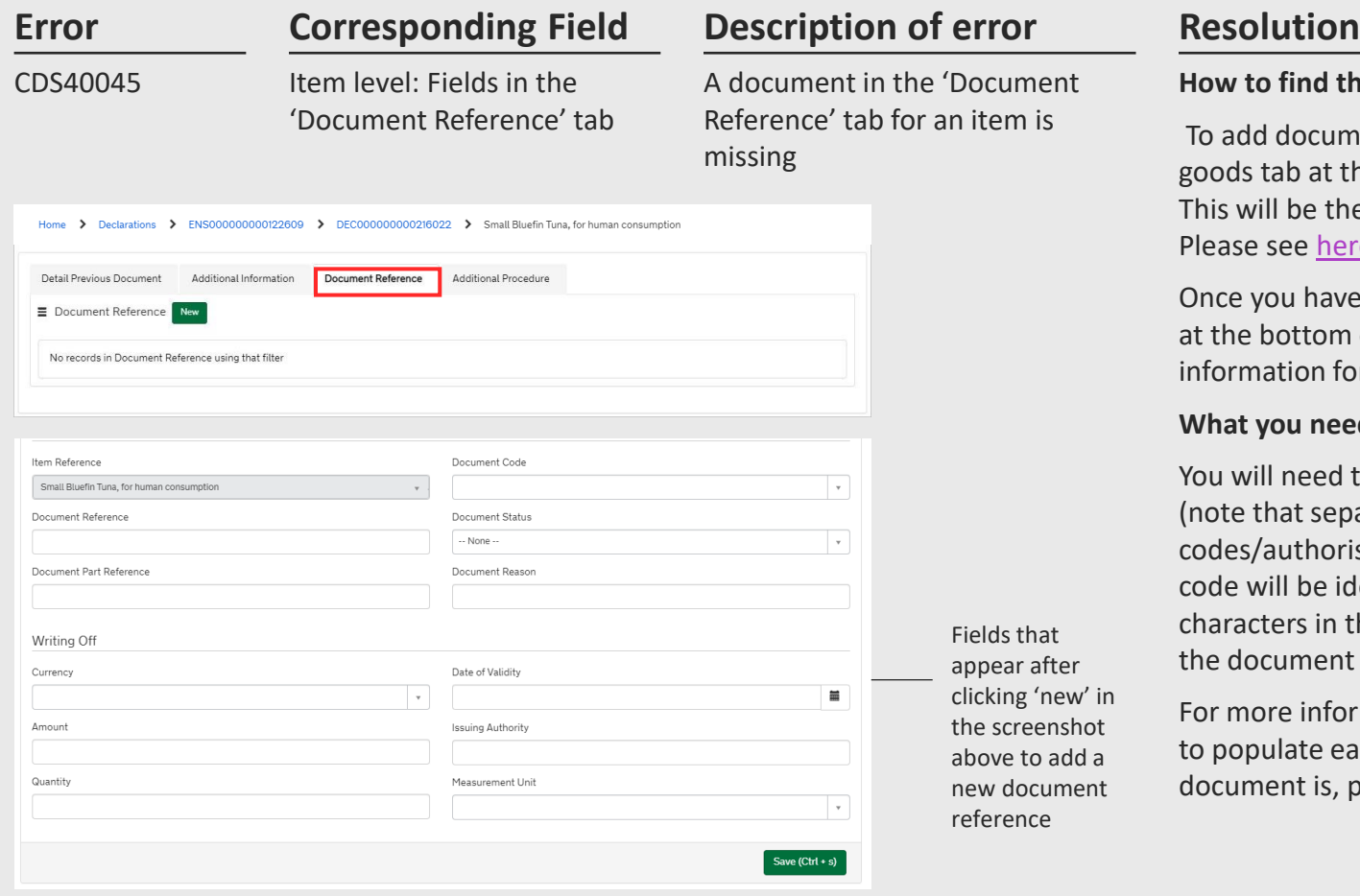

#### **How to find the field**:

To add documents to the 'Document Reference' tab, navigate to the declaration goods tab at the bottom of the consignment page, and click on the relevant item. This will be the item whose goods description matches the one in the error code. Please see [here](#page-4-0) for more details on understanding error codes.

Once you have selected the right item, navigate to the 'Document Reference' tab at the bottom of the item page. Click new so you can add the relevant information for your document

#### **What you need to populate with**:

You will need to input documents depending on what your commodity code is (note that separately, some procedure codes/additional procedure codes/authorisations etc. also require document references). Your commodity code will be identified in the 'AddInfoText' section of the error code. The characters in the 'AddInfoCode' section of the error code may highlight **some** of the document codes you need to add.

For more information on exactly what documents are needed, and on when/how to populate each field for the Document Reference, based on what your document is, please refer to the

### <span id="page-30-0"></span>**Error CDS40066: The restrictions for your Commodity Code have not been fulfilled**

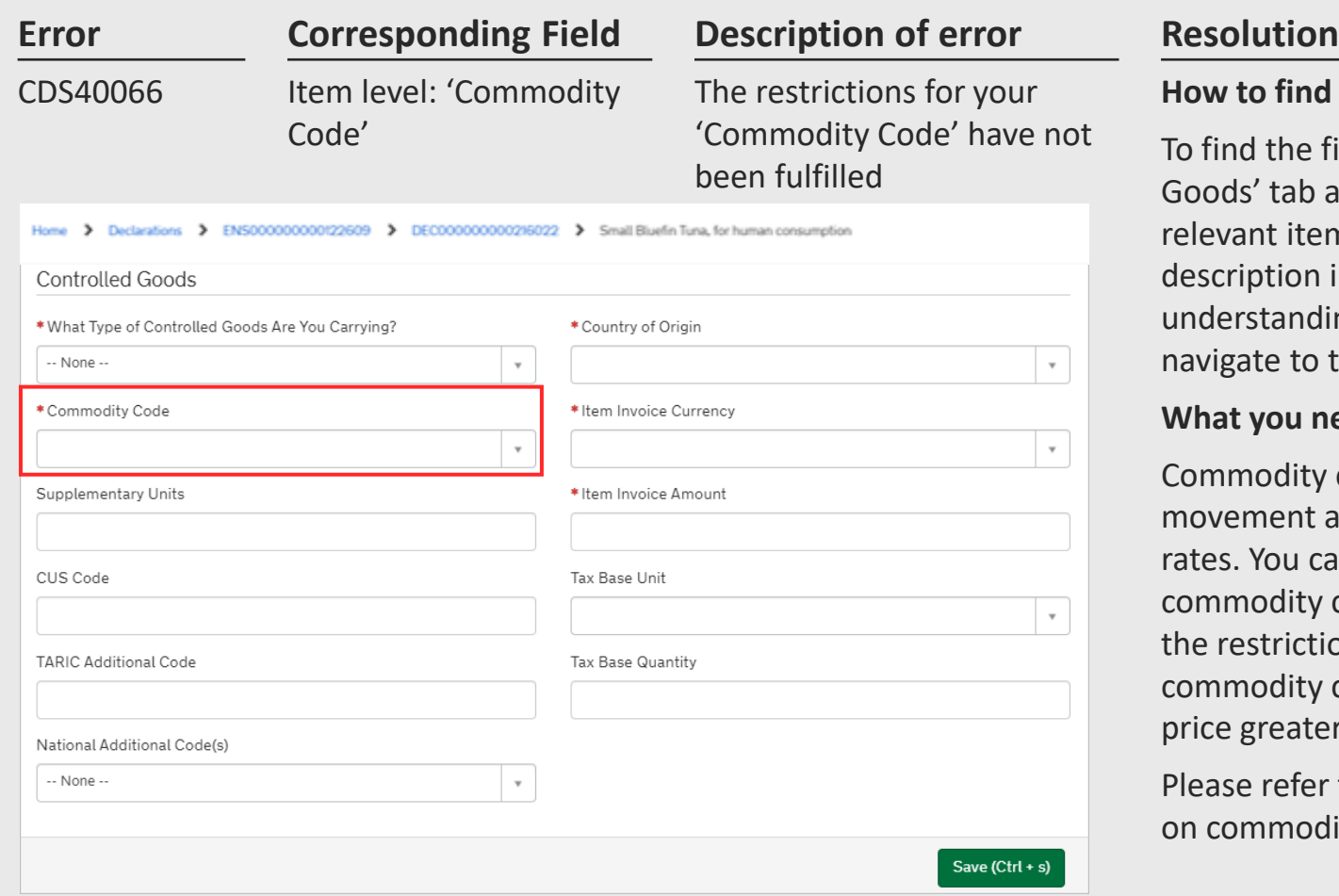

4

**HM Revenue** & Customs

### **How to find the field**:

To find the field 'Commodity Code', navigate to the 'Declaration Goods' tab at the bottom of the consignment page, and click on the relevant item. This will be the item which matches the goods description in the error code. Please see [here](#page-4-0) for more details on understanding error codes. Once you have selected the right item, navigate to the 'Controlled Goods' section

### **What you need to populate with**:

Commodity codes are 10-digit codes that classify goods for movement and are essential as they link the goods to duty and VAT rates. You can use the [Northern Ireland \(EU\) Tariff](https://www.trade-tariff.service.gov.uk/xi/sections) to look up the commodity codes for your goods, and should ensure you comply with the restrictions for the commodity code. For example, for the commodity code 2009909880, the [tariff](https://www.trade-tariff.service.gov.uk/xi/commodities/2009909880) shows you cannot input a price greater than 30 Euros per 100 KG of the item.

Please refer to the [ENS Declaration Data Guide](https://www.nicustomstradeacademy.co.uk/resources/how-to-guides/declaration-data-requirements-ens-safety-security-declarations/) for more information on commodity codes

31

### <span id="page-31-0"></span>**Error CDS71200: Documents with identical document references are not permitted**

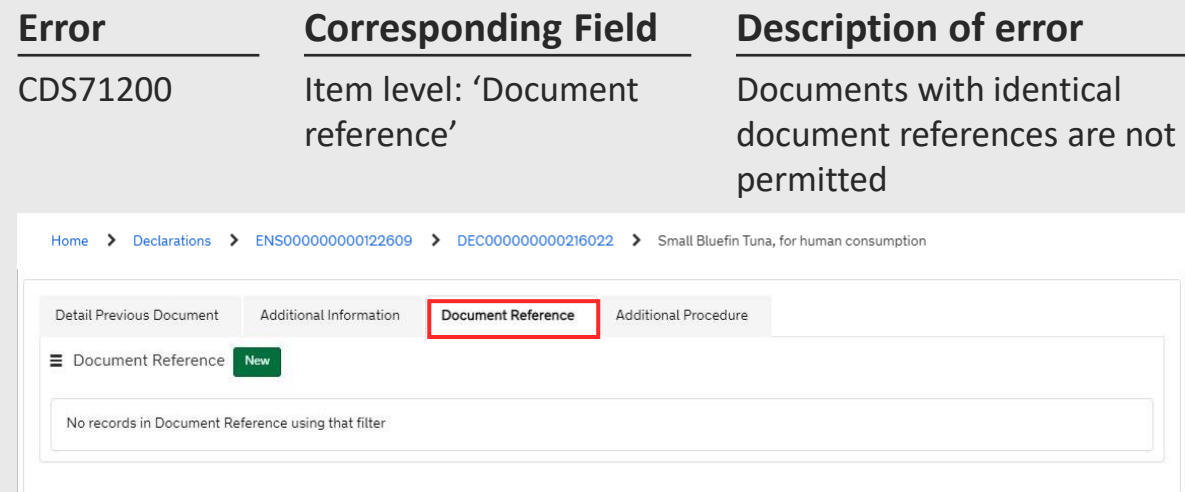

### **Error Resolution**

### **How to find the field**:

Document references are part of the information for documents in the 'Document Reference' tab. To find this, navigate to the 'Declaration Goods' tab at the bottom of the consignment page, and click on the relevant item. This will be the item whose goods description matches the one in the error code. Please see [here](#page-4-0) for more details on understanding error codes.

Once you have selected the right item, navigate to the 'Document Reference' tab at the bottom of the item page, where you can view your documents

### **What you need to populate with**:

Identify the documents with duplicative document references and remove one of them

Please refer to the [ENS Declaration Data Guide](https://www.nicustomstradeacademy.co.uk/resources/how-to-guides/declaration-data-requirements-ens-safety-security-declarations/) for more information on these fields

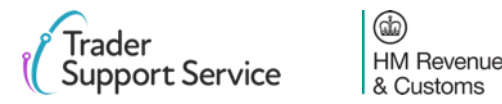

### <span id="page-32-0"></span>**Error CDS77002: Document Status must be provided for declared Document Code**

'Document

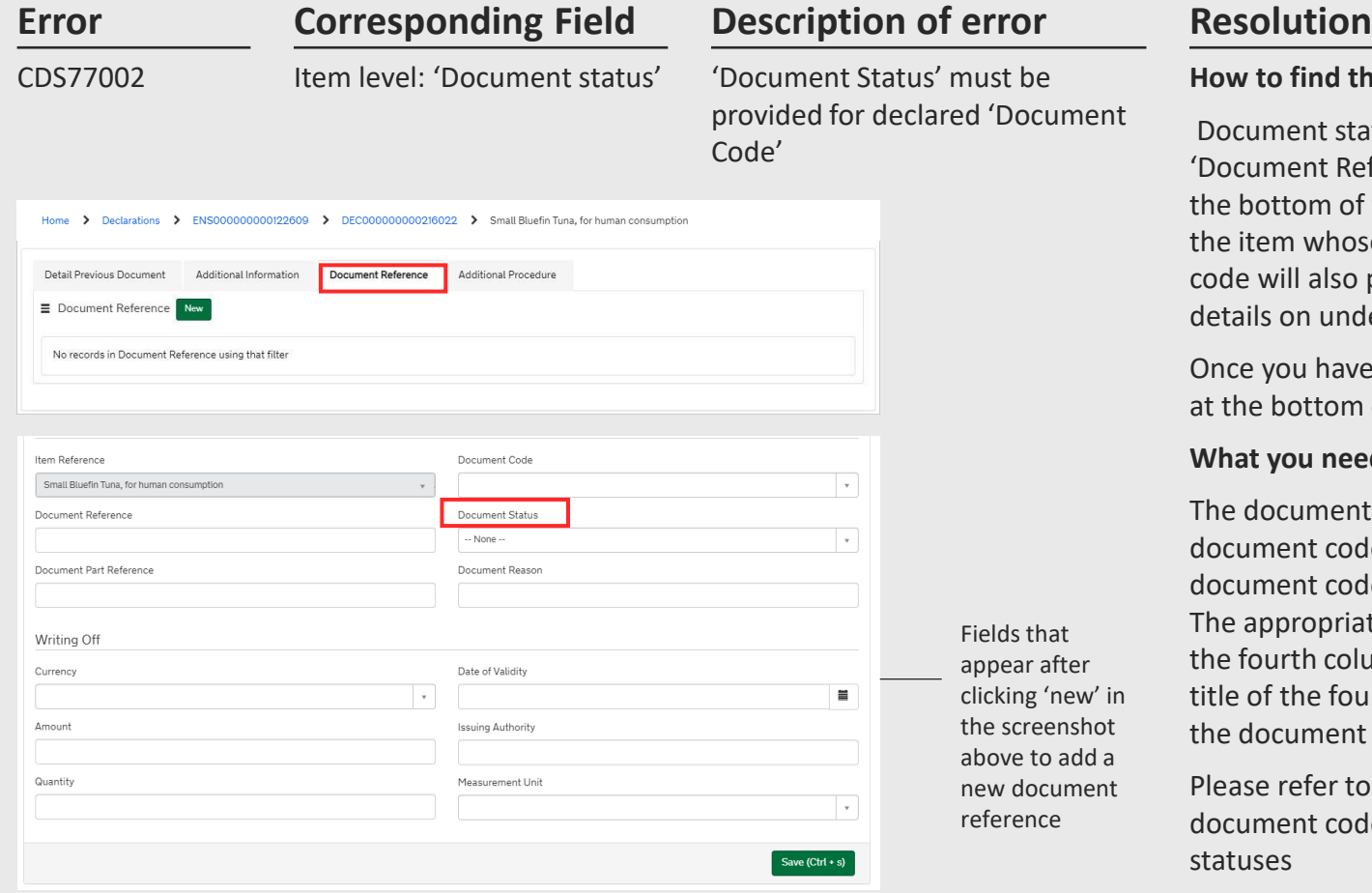

4

**HM Revenue** & Customs

#### **How to find the field**:

Document status codes are part of the information for documents in the 'Document Reference' tab. To find this, navigate to the 'Declaration Goods' tab at the bottom of the consignment page, and click on the relevant item. This will be the item whose goods description matches the one in the error code. The error code will also point to the relevant document code. Please see [here](#page-4-0) for more details on understanding error codes.

Once you have selected the right item, navigate to the 'Document Reference' tab at the bottom of the item page. Click on the relevant 'Document Code'.

#### **What you need to populate with**:

The document status is a two-letter code that needs to be declared with the document code. You should reference the description associated with your document code to see what status codes are permitted for that document code. The appropriate document status code for each document code can be found in the fourth column of table 1 for [union codes](https://assets.publishing.service.gov.uk/government/uploads/system/uploads/attachment_data/file/951274/210106_App_5A_DE_2-3_Union_Doc_Codes.odt) and table 2 for [national codes.](https://www.gov.uk/guidance/data-element-23-documents-and-other-reference-codes-national-of-the-customs-declaration-service-cds) The title of the fourth column is 'details to be entered on the declaration'. A full list of the document status codes and their descriptions can be found [here](https://www.gov.uk/guidance/data-element-23-document-status-codes-of-the-customs-declaration-service-cds)

Please refer to the [ENS Declaration Data Guide](https://www.nicustomstradeacademy.co.uk/resources/how-to-guides/declaration-data-requirements-ens-safety-security-declarations/) for more information on document codes (including what union and national codes are) and document statuses

33

### <span id="page-33-0"></span>**CDS77005: Document Reason must be entered for document code starting with a 'Y'**

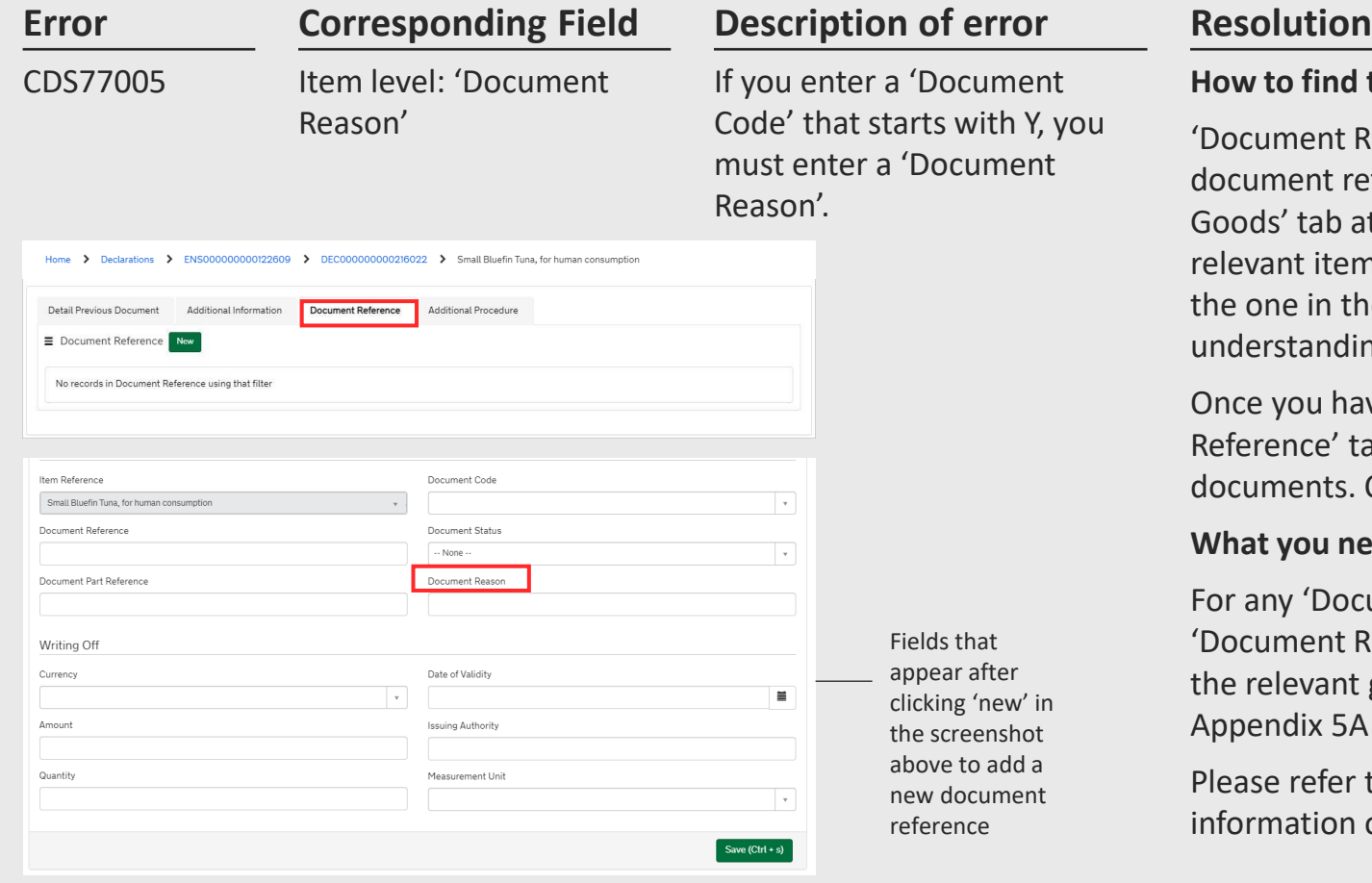

4

**HM Revenue** & Customs

#### **How to find the field**:

'Document Reason' is part of the information for documents in the document reference tab. To find this, navigate to the 'Declaration Goods' tab at the bottom of the consignment page, and click on the relevant item. This will be the item whose goods description matches the one in the error code. Please see [here](#page-6-0) for more details on understanding error codes.

Once you have selected the right item, navigate to the 'Document Reference' tab at the bottom of the item page, where you can view your documents. Click on the relevant 'Document Code'.

#### **What you need to populate with**:

For any 'Document Codes' that start with 'Y', ensure you add a suitable 'Document Reason'. You can find out what reason is required by viewing the relevant guidance for your document code in Table 1 and 2 of Appendix 5A [here](https://www.gov.uk/government/collections/data-element-23-documents-and-other-reference-codes-of-the-customs-declaration-service-cds) (Table 1 for Union codes, Table 2 for National codes)

Please refer to the [Supplementary Declaration Data Guide](https://www.nicustomstradeacademy.co.uk/resources/how-to-guides/declaration-data-requirements-supplementary-declarations/) for more information on 'Document Reason', and Union/National codes

34

**Contents**

Introduction

Guidance on interpreting error codes in the TSS portal Explanation of common errors

**Glossary**

![](_page_34_Picture_4.jpeg)

# **ENS Errors Glossary (1/3)**

![](_page_35_Picture_63.jpeg)

## **ENS Errors Glossary (2/3)**

& Customs

![](_page_36_Picture_78.jpeg)

## **ENS Errors Glossary (3/3)**

![](_page_37_Picture_71.jpeg)

![](_page_37_Picture_2.jpeg)